# Manual de Procedimientos Operativos Estándar (POE) en Vehículos Aéreos no Tripulados (UAV) para la caracterización de pinos

Una colaboración UB<sup>1</sup>-CTFC<sup>2</sup>

Dr. Shawn C. Kefauver<sup>1</sup>, Dra. M. Luisa Buchaillot<sup>1</sup>, Sr. Joel Segarra<sup>1</sup>, Dra. Míriam Piqué<sup>2</sup>

<sup>1</sup>Universidad de Barcelona, Barcelona, España <sup>2</sup>Centro de Ciencia y Tecnología Forestal de Cataluña (CTFC), Solsona, España

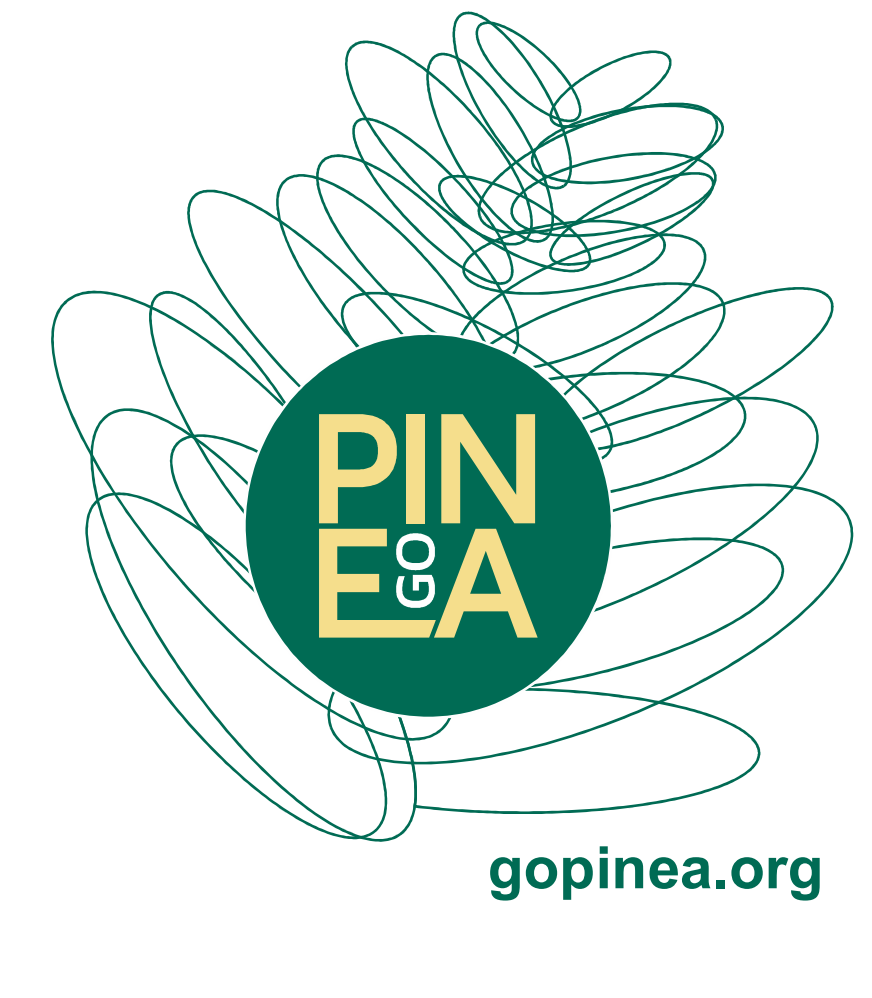

<sup>Cooperativa</sup>

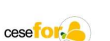

Socios

# 1. PROCEDIMIENTO OPERATIVO ESTÁNDAR (POE) DE CAPTURA DE DATOS

### 1.1. FUNDAMENTOS ANTES DE SALIR AL CAMPO

### 1.1.1. Condiciones ambientales

A. Viento: en general, las condiciones ambientales ideales para capturar datos de fenotipado con UAV serán aquellas que permitan el vuelo del UAV (p. ej., poco viento), pero que también permitan la captura de imágenes de calidad. Muchas recomendaciones de los fabricantes de UAV incluyen capacidades de vuelo de UAV con vientos de 30 a 50 km/h, pero volar con vientos de más de 20 km/h tendrá un efecto gravemente perjudicial en la calidad de los datos de imagen (así como en la calidad del vuelo).

B. Luz solar: la captura de imágenes debe realizarse preferentemente con cielos despejados y sin nubes (o parcialmente nublados, con al menos algunos parches grandes de cielos despejados, pero en ese caso, es posible volar "entre nubes" pero con mucha precaución con las sombras de las nubes). Las variaciones rápidas en la intensidad de la luz entrante debido a cúmulos gruesos o nubes delgadas harán que los datos de diferentes parcelas sean incomparables y, por lo tanto, inútiles para el fenotipado de los árboles.

C. Precipitación: el UAV no debe volar bajo la lluvia. Algunos UAV son ligeramente resistentes a la lluvia, pero la mayoría de los sensores no son a prueba de agua, por lo que corre el riesgo de perder el equipo por completo incluso volando con lluvia muy ligera. Además, los datos de la imagen no deben tomarse cuando los árboles están húmedos, ya que afecta en gran medida la calidad de los datos (los datos multiespectrales y térmicos se vuelven completamente inútiles), ya sea por lluvia o riego reciente.

#### 1.1.2. Hora del día

A. Se recomienda recopilar todos los datos del sensor, incluidas las imágenes RGB, multiespectrales y térmicas, en un plazo de +/- dos horas del mediodía solar para reducir los artefactos de sombra y otros efectos relacionados con ángulos solares incidentes más oblicuos.

B. Las imágenes digitales RGB se pueden obtener en cualquier momento en condiciones de nubosidad solo con luz difusa o indirecta (y, por lo tanto, con buen contraste, pero sin efectos de sombra); esto también puede producir datos de alta calidad porque los sensores RGB relativamente grandes contienen algoritmos avanzados de ajuste de luz y balance de blancos.

C. Algunos sensores pueden tener sentido para volar más de una vez al día, ya que están asociados con parámetros físicos de la vegetación que muestran fluctuaciones diurnas y, por lo tanto, brindan diferentes señales entre la mañana y por la tarde, como la temperatura del dosel, la fluorescencia inducida por el sol o el índice de reflectancia fotoquímica (PRI), que rastrea el compuesto del ciclo de la xantofila, la zeaxantina.

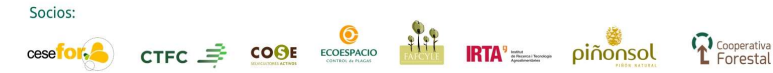

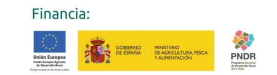

### 1.2. CAPTURA DE DATOS AEROBORDO DURANTE UN VUELO UAV

#### 1.2.1. Planificación de vuelos UAV

Socios

**Cesefor.** CTFC S COOF ECONOMIC THE RTA POINT PINCIPLE

#### A. Planificación de líneas de vuelo para el UAV, ya sea vuelo manual o programado

1. Los planes de vuelo de fenotipado con UAV deben planificarse con una superposición mínima del 75 % en la captura entre imágenes a lo largo de una línea de vuelo y una superposición del 75 % entre las líneas de vuelo (Figura 1). Esto es muy importante en facilitando el resto del flujo de trabajo POE. Al considerar la creación automática de ortomosaicos usando la estructura de movimiento (SfM), como se detalla en la Parte B2, menos del 60 % resultará en fallas del modelo y producirá brechas, mientras que más del 90 % puede beneficiar la construcción de modelos 3D, como en la estimación de la altura de la planta como en la Parte C1. Se debe agregar una superposición adicional de 5-10% para vientos racheados.

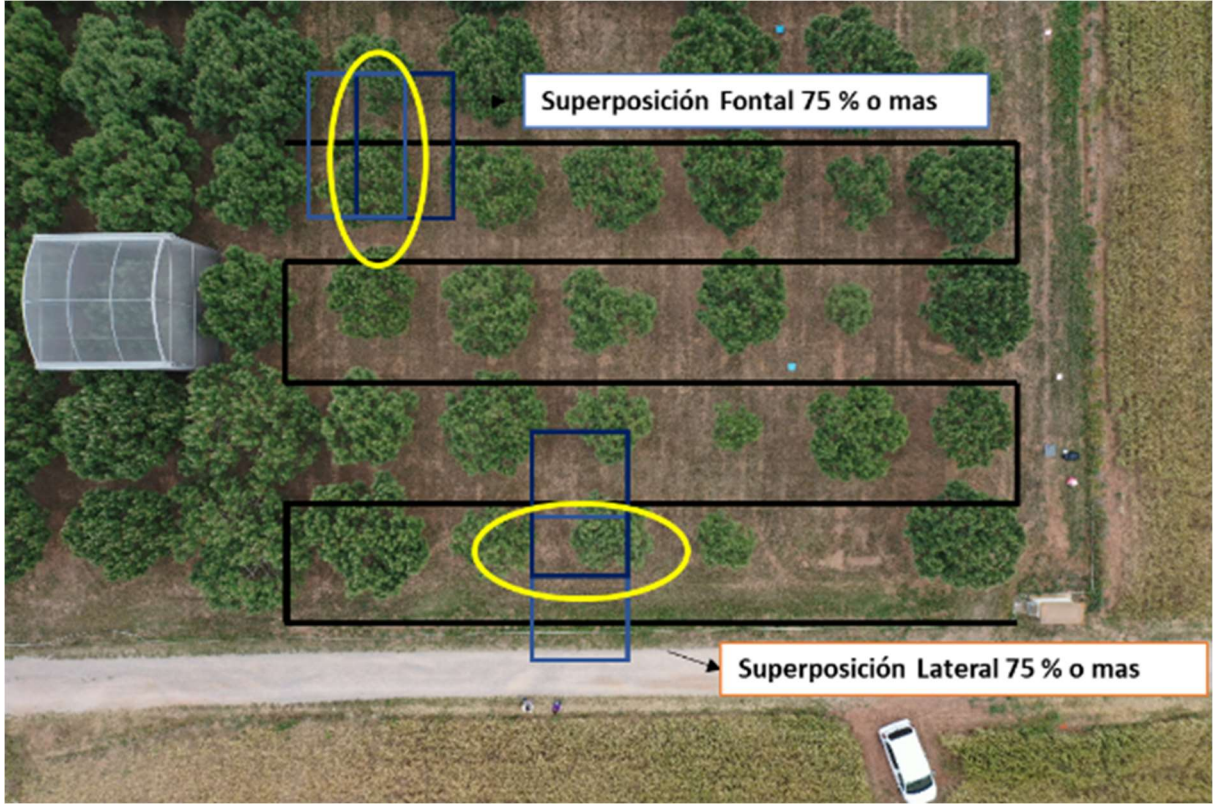

Figura 1. Diagrama de un ejemplo de líneas de vuelo para un pequeño estudio forestal instalado en los terrenos de la IRTA a Caldes de Montbui, Catalunya para incluir la extensión a lo largo de las líneas de vuelo más allá del área de estudio y líneas de vuelo adicionales en cada borde para incluir un área de amortiguamiento adicional alrededor del área de estudio. También se indican Superposición Frontal (imágenes secuenciales a lo largo de una línea de vuelo) y Superposición Lateral (entre imágenes de diferentes líneas de vuelo).

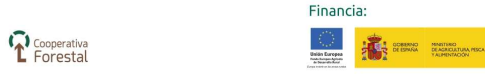

2. Las líneas de vuelo del UAV deben incluir un 25 % adicional más allá del área de estudio para garantizar una cobertura total de imágenes superpuestas para el área de estudio. Esto debe incluir una superposición de imágenes adicional como se mencionó anteriormente en caso de que sea necesario un prefiltrado de imágenes (como en condiciones de viento racheado que pueden causar imágenes borrosas u oblicuas) o imágenes adicionales capturadas de paneles de calibración durante el despegue y el aterrizaje si no hay espacio para colocar los paneles de calibración dentro de los 10-20 m de la plataforma de aterrizaje.

3. La distancia espacial terrestre (ground spatial distance, GSD) de la imagen para un sensor específico y la altitud de vuelo del UAV sobre el nivel del suelo (above ground level, a.g.l.) es un cálculo sencillo, que se puede completar utilizando varios asistentes en línea disponibles, como la calculadora de GSD pueden incluir soporte completo para la planificación de vuelos y que a menudo se proporcionan con el UAV en el momento de la compra. Depende de la calidad del sensor o resolución en píxeles en caso de una cámara digital y la longitud focal (focal length) del objetivo (Tabla 1).

Tabla 1. Distancia espacial terrestre (Ground Spatial Distance, GSD, dimensiones de píxeles en el suelo) y cálculos de vuelos a altitudes de 30 m para diferentes sensores usados para estudios forestales en este proyecto y con soporte en el ForestScanner software.

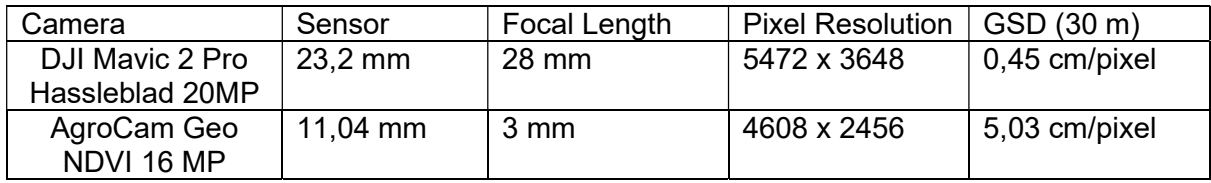

4. No cambia la dirección de visualización del UAV de múltiples rotores durante la adquisición de imágenes, de modo que todas las imágenes miren en la misma dirección; esto ayudará a facilitar el proceso de creación de mosaicos, así como a reducir la diferencia del artefacto del ángulo del sol entre las imágenes.

5. Las líneas de vuelo deben prepararse y ajustarse según sea necesario para garantizar la seguridad con respecto a cualquier línea eléctrica, postes, árboles, etc. que puedan obstruir el vuelo del UAV o causar interferencia con la transmisión de la señal o afectar los sensores internos (especialmente líneas eléctricas). Se debe medir la altura de cualquier obstáculo y, en caso de duda, considerar volar a una altitud más segura (manteniendo las características de la imagen ajustando la distancia focal o aceptando un aumento o una pérdida de GSD).

#### B. Preparación previa al vuelo del área de vuelo

COSE ECOSERCIO TELE PINTER

Socios

1. Previo al despliegue del UAV, es necesario establecer una plataforma de despegue y/o aterrizaje en un lugar libre de peligros y cercano al área de estudio. En este sentido, el despegue y aterrizaje vertical. Las capacidades de los UAV multirotor representan una gran ventaja sobre los UAV de ala fija (los UAV de ala fija son, por otro lado, más eficientes energéticamente en vuelo y pueden cubrir áreas más grandes).

<sup>Cooperativa</sup>

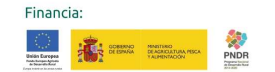

2. Las plataformas de aterrizaje del UAV deben asegurarse planas, estables y resistentes al viento causado por el UAV, ya sea mediante el uso de pesos o estacas para mantenerlo estacionario durante todo el vuelo del UAV.

3. En el caso de que el final de las líneas de vuelo previstas resulte en cierta distancia de la plataforma de despegue inicial o las líneas de vuelo previstas estén dentro del 20% del tiempo máximo total estimado de vuelo, se recomienda establecer una ruta secundaria/alternativa. ubicación de aterrizaje en caso de que la energía de la batería termine siendo escasa en términos de carga útil y tiempos de vuelo.

#### C. Posicionamiento de los objetivos de control y calibración en tierra

1. Los paneles de puntos de control terrestre (GCP) estacionarios deben marcarse con una X o un punto grande para identificar su centro si se usan para georreferenciación y se pueden medir con un GPS antes o después del vuelo. La ubicación de los GCP puede fijarse durante toda la temporada de campo o colocarse y medirse antes de cada vuelo. Se deben colocar al menos 30 GCP por hectárea de ensayo. GCP debe ser colocados en los perímetros del área de estudio en posiciones libres de vegetación o cualquier obstrucción visual.

2. Los paneles de calibración más pequeños hechos de Labsphere Spectralon, teflón u otros materiales muy precisos se miden preferiblemente inmediatamente antes del despegue y luego se almacenan antes del vuelo para garantizar la limpieza y la consistencia entre las mediciones. Estos a menudo se incluyen con sensores multiespectrales específicos y son necesarios para el preprocesamiento de imágenes específico del sensor. Comercialmente Paneles de color disponibles, como el Pasaporte X-Rite ColorChecker también puede ser de la misma manera para las calibraciones de cámara RGB.

3. Los objetivos de calibración radiométrica en vuelos más grandes deben colocarse antes del vuelo y permanecer estacionarios hasta que se hayan completado todos los vuelos. Los blancos de calibración radiométrica deberían ser blancos de una reflectancia conocida, pero puede ser de cualquier material siempre que se haya medido su reflectancia espectral (tejido sintético, paneles de madera con capas gruesas de pinturas de diferentes colores, etc.). Pueden ser redondos o cuadrados, pero deben medir por lo menos 50 cm de diámetro o por lado. Los objetivos radiométricos deben colocarse al menos a 5 m de la parcela más cercana y a 10 m de la plataforma de aterrizaje del UAV (para reducir exposición al polvo) y rodeado de áreas de suelo plano y desnudo. Mostramos un ejemplo en la Figura 2.

Cooperativa

Financia

**A** and a

 $\csc$  for  $\blacktriangle$ 

CTFC SOOL ECOSE AND **RTA** = piñonsol

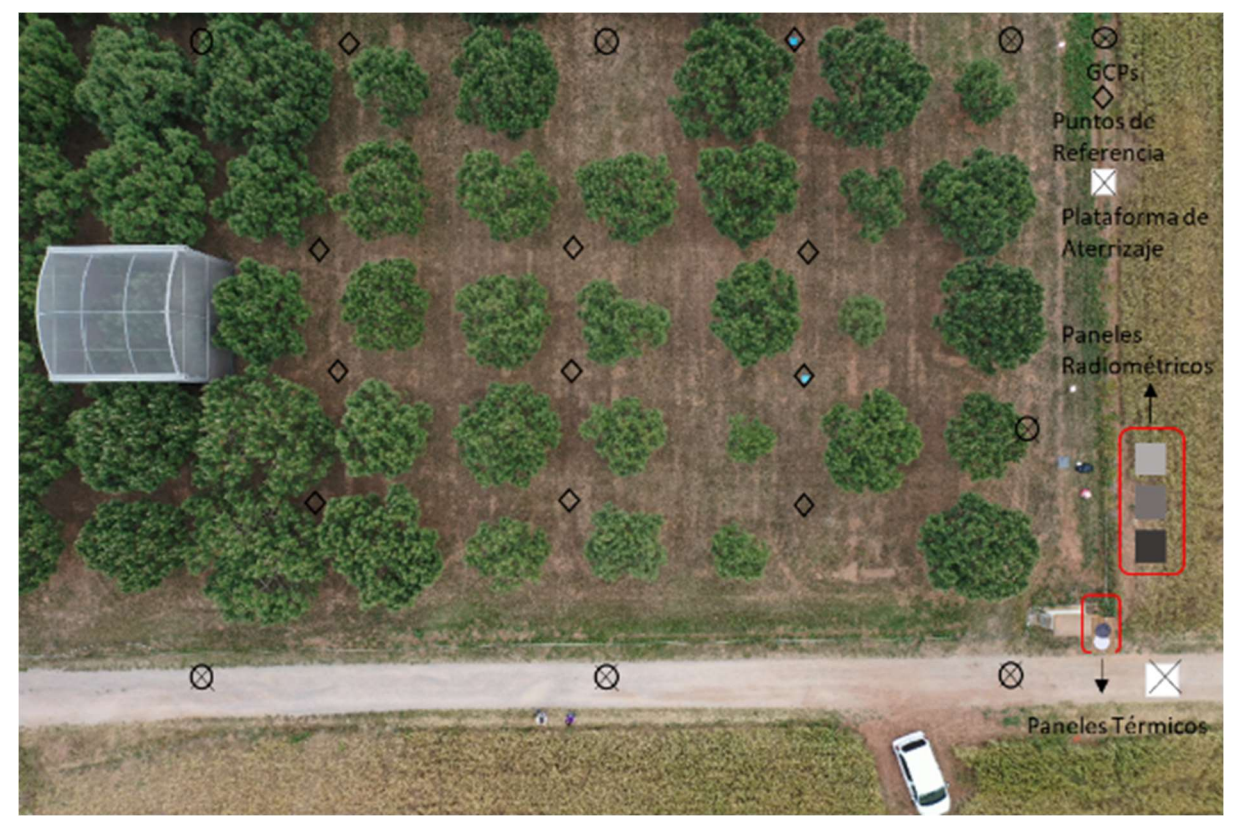

Figura 2. Ejemplo de preparación de campo para un pequeño estudio forestal instalado en los terrenos del IRTA en Caldes de Montbui, Catalunya, que demuestra la ubicación de puntos de control geográfico (GCP), paneles de referencia adicionales, panel de calibración, y paneles de calibración térmica en blanco y negro con respecto a la plataforma de aterrizaje y ensayo.

4. Los objetivos blancos y negros son los preferidos para hacer correcciones de balance de blancos del sensor de la cámara RGB y también son útiles para la calibración de la temperatura si se colocan 1-2 horas antes del vuelo del UAV, ya que le harán proporcionar marcadas diferencias de temperatura por encima y por debajo de la temperatura de la vegetación (Figura 3). En el caso específico de los paneles de calibración de temperatura, también puede ser de interés capturar datos de calibración empíricos en al principio y al final del vuelo o al final de cada línea de vuelo si las líneas de vuelo son bastante largas, ya que esto cambiará por minutos.

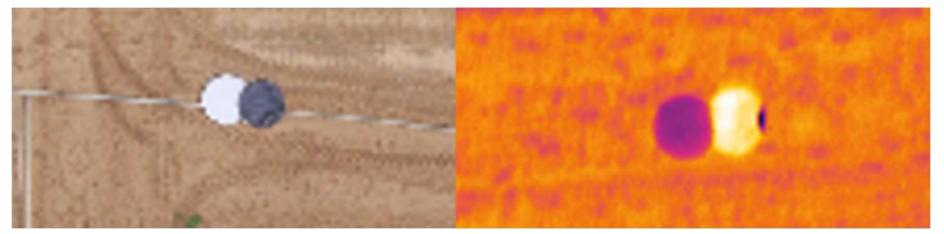

Figura 3. Paneles fotográficos en blanco y negro para correcciones de balance de blancos del sensor RGB, que se muestran en la misma orientación en una imagen térmica, con el panel blanco mostrando un color mucho más frío (más oscuro) de temperaturas en comparación con la temperatura más alta (color brillante) del panel negro.

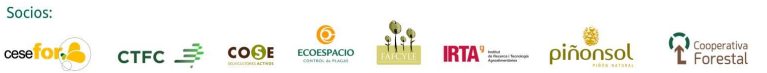

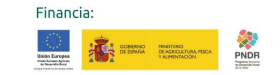

5. Se deben distribuir pequeños paneles cuadrados de "referencia visual" de color brillante (idealmente cualquier cosa menos verde o marrón) en toda el área de estudio, especialmente donde no hay GCP presentes o necesarios en las regiones superpuestas entre las líneas de vuelo. Estos ayudarán a mejorar los pasos automáticos del ortomosaico de la imagen cuando se utilicen los protocolos Structure from Motion (SfM), ya que proporcionarán puntos de enlace adicionales entre imágenes superpuestas y mejoran la alineación automática de imágenes. No es necesario medirlos con un GPS o un espectrómetro, ya que cumplen su función simplemente apareciendo en las imágenes y ayudando a los algoritmos automáticos de creación de mosaicos de imágenes.

#### D. Prueba de las capacidades de tiempo de vuelo de UAV para diferentes cargas útiles de sensores

1. Es muy importante establecer tiempos de vuelo máximos para cada carga útil diferente. De esta forma, se pueden planificar las capacidades de las líneas de vuelo para cada carga útil en función de la velocidad máxima del UAV (calculada a partir de la superposición de datos de imagen deseada y la frecuencia de captura de datos del sensor). Muchos softwares de planificación de vuelos incluyen simulación y/o cálculo de los tiempos de vuelo totales estimados. Incluir al menos el doble del tiempo (4-6 minutos) para el aterrizaje en comparación con el despegue (2-3 minutos).

2. Antes de cada campaña de campo, cada año (incluso para el mismo UAV y carga útil, las baterías LiPo de UAV pierden capacidad cada temporada de campo y deben probarse anualmente) pruebe el tiempo de vuelo para una carga útil específica: despegue y estacione sobre el lugar de aterrizaje hasta que suene la advertencia de batería del UAV, y luego aterrice nuevamente y registre el tiempo máximo de vuelo. Los vuelos planificados deben incluir un margen de error del 20-30 % por seguridad.

3. Recuerde que incluso los vientos moderados cerca de las velocidades máximas recomendadas pueden reducir el tiempo total de vuelo del UAV hasta en un 40 %, según la carga útil. Un UAV puede volar con éxito durante años, pero no sobrevivirá ni uno solo, sin mencionar el potencial de daño a la carga útil del sensor.

4. Las baterías del UAV deben estar completamente cargadas antes de ir al campo, ya que requieren una fuente de energía estable para cargarse y, dado que pueden calentarse durante la carga, deben "descansar" durante aproximadamente 1 hora, entre la carga y el uso en el UAV. Consulte las especificaciones del fabricante de su batería para conocer otras consideraciones de seguridad de LiPo. Se recomienda encarecidamente un juego de baterías de repuesto por vuelo planificado.

### 1.2.2. Control de sensores y frecuencia de captura de datos

A. El método preferido de control de captura de datos de imagen del sensor es independiente y separado del sistema UAV a la frecuencia calculada requerida o superior. Programe

<sup>Cooperativa</sup>

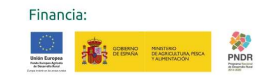

preferentemente el sensor por separado del vuelo del UAV para capturar datos continuamente durante todo el vuelo a la frecuencia máxima del nivel máximo de calidad del sensor. Las imágenes capturadas durante el despegue y el aterrizaje se pueden filtrar fácilmente después. Esto garantiza la captura de datos con suficiente captura de datos, solo entonces depende de seleccionar una velocidad de vuelo lo suficientemente moderada para garantizar una superposición de imágenes más que adecuada. La mayoría de los sensores están diseñados para capturar datos cada 1-3 segundos para vuelos a una velocidad de 10 m/s a alturas de 25 m o más sobre el nivel del mar. Consulte las tablas anteriores en la sección sobre planificación de vuelos para obtener ejemplos detallados.

B. El control del sensor también puede estar disponible a través del sistema UAV o el software de planificación de vuelo, ya sea en función de una frecuencia de tiempo similar a la descrita anteriormente, o incluso una frecuencia espacial basada en el UAV GPS. En el caso de sensores que están totalmente integrados con el UAV, se prefiere el control de frecuencia de tiempo a las opciones de activación del sensor GPS.

C. Cuando se utiliza el control de sensor y vuelo UAV integrado para volar repetidamente en la misma ubicación con la misma carga útil, estos planes de vuelo se pueden desarrollar cuidadosamente y guardar en la PC o en la memoria del controlador UAV, según el modelo de UAV. La capacitación para usar estas funciones es específica para cada modelo de UAV y planificador de vuelo.

D. Incluso si se utiliza un modelo de GPS externo de alta precisión con la opción de conectarse a un sensor para adquirir información de georreferenciación de imagen por imagen de mayor precisión, es mejor tener el sensor y enviar la señal al GPS y no ser controlado para activar la captura de imágenes por el sistema GPS.

#### 1.2.3. Almacenamiento de datos y documentación

#### A. Mejores prácticas generales para el almacenamiento de datos

1. Es absolutamente esencial establecer protocolos de documentación y almacenamiento de datos estandarizados que coincidan con los protocolos de datos de campo existentes de un centro o institución de investigación de fenotipado específico. Esto ayudará en la integración de los datos de fenotipado de UAV con las otras fuentes de datos.

2. Los datos sin procesar del sensor siempre deben guardarse y respaldarse en una ubicación segura junto con los metadatos mínimos establecidos, como, entre otros, el plan de vuelo del UAV (modelo de UAV, altitud de vuelo, velocidad y hora de vuelo, carga útil del sensor, piloto, etc.), fecha, hora y condiciones meteorológicas (temperatura, condiciones del cielo/nubes, etc.). A menudo, esto se coloca en una instalación de almacenamiento institucional.

3. Los niveles de procesamiento de datos subsiguientes a menudo se almacenan posteriormente en repositorios específicos de proyectos o áreas de almacenamiento personal a medida que las manipulaciones resultantes de la calibración, corrección, segmentación y

**Cooperativa** 

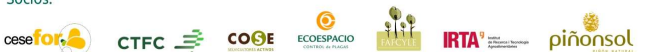

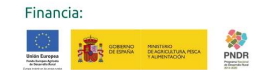

los cálculos de extracción pueden no ser universales en términos de las técnicas aplicadas y su uso específico.

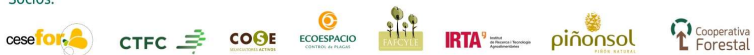

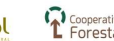

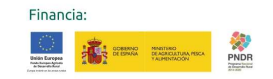

## 2. MosaicTool DE LA UNIVERSIDAD DE BARCELONA

Instrucciones paso a paso sobre el uso del plugin MosaicTool de la Universidad de Barcelona para FIJI, disponible a https://gitlab.com/sckefauver/MosaicTool y aquí.

(Copyright S.C. Kefauver, Universidad de Barcelona, España, 2018).

- Abra el paquete de software FIJI (haciendo doble clic en el icono x32 o x64 en la carpeta de descarga).
- Descargue e instale Java, FIJI y el complemento MosaicTool de la siguiente manera:

Instalar Java, FIJI y Complemento Esta sección es para aquellos usuarios que necesitan instalar todo para comenzar.

#### Instalar Java

El primer paso que debe hacerse es asegurarse de que esté instalada la última versión de Java. Siga los pasos a continuación para instalar la última versión de Java.

Descargue e instale Java Descargar aquí y asegúrese de que se instaló correctamente.

#### Instalar Fiji

Ahora que está instalada la última versión de Java, podemos continuar con la instalación de FIJI.

Descargue la última versión de FIJI (asegúrese de descargar la versión "No JRE")

#### Instalar el complemento MosaicTool

Para instalar Coloque el archivo MosaicTool.jar en la carpeta de complementos de Fiji Fiji.app\plugins

- 1. Inicie FIJI y MosaicTool debería aparecer en el menú de complementos como en el Paso 2.
- 2. Vaya a Plugins (Complementos) MosaicTool para abrir la Open Mosaic Tool en el menú desplegable Plugins (Complementos) como se muestra a continuación.
- 3. Una vez que abra el Plugins (Complementos), busque y seleccione para abrir la imagen de mosaico que debe procesarse (...).
- 4. Una vez que el mosaico esté abierto, vaya a la barra de herramientas principal de FIJI y seleccione la Polygon tool (herramienta Polígono), para que pueda seleccionar el área de interés (encerrada en un círculo en la imagen a continuación).

Financia

**BERRY STERN TANKS** 

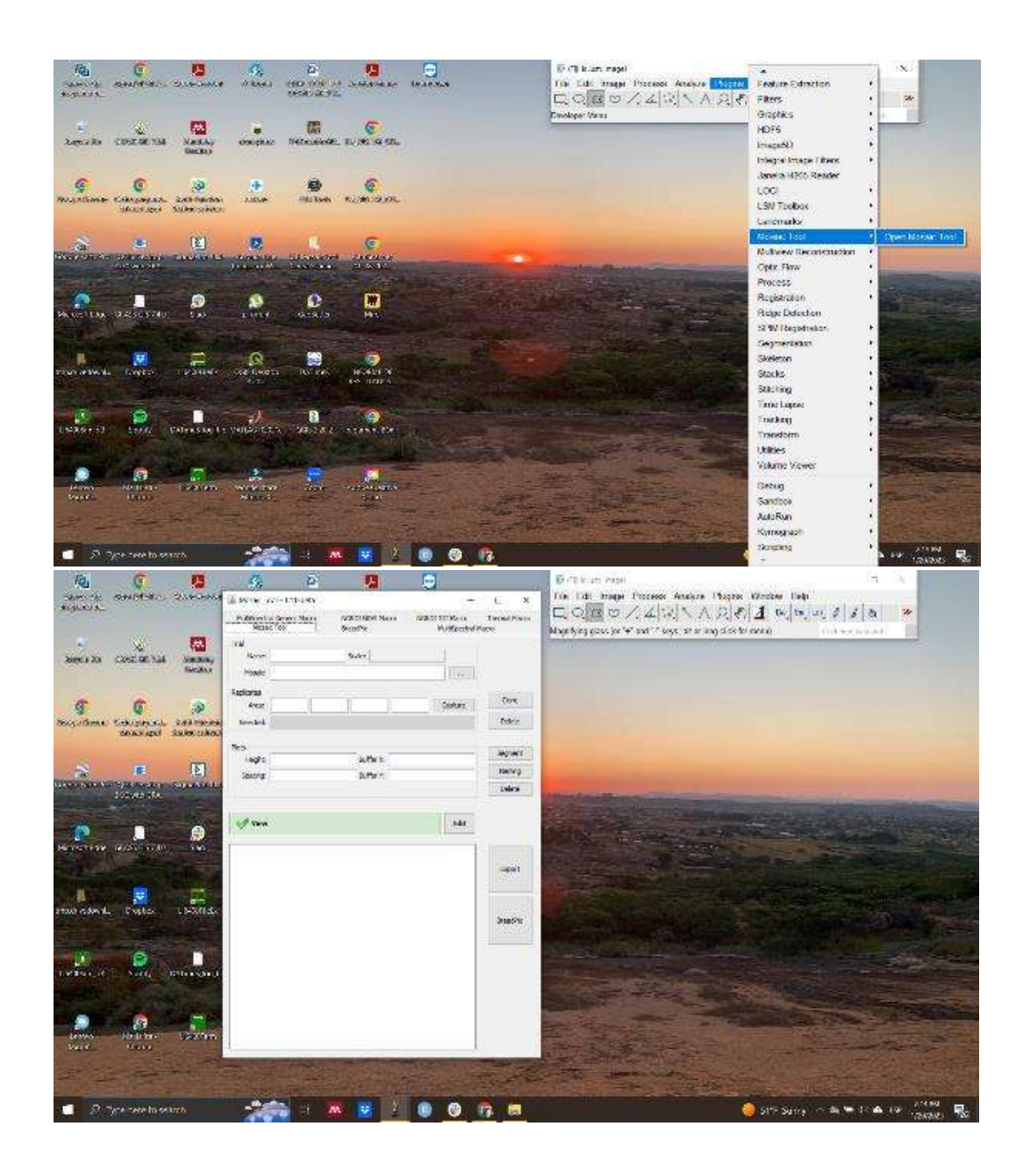

5. Cuando dibuje el polígono, preste atención para comenzar en la esquina superior izquierda y seleccione las cuatro esquinas en el sentido contrario a las agujas del reloj, como se indica a continuación. Por ahora, este es el orden requerido, pero se perfeccionará en versiones futuras.

<sup>C</sup>eoperativa<br>
E Forestal

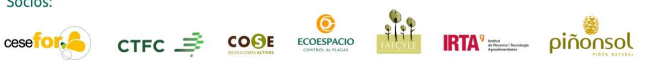

Socios:

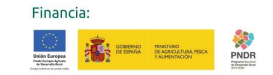

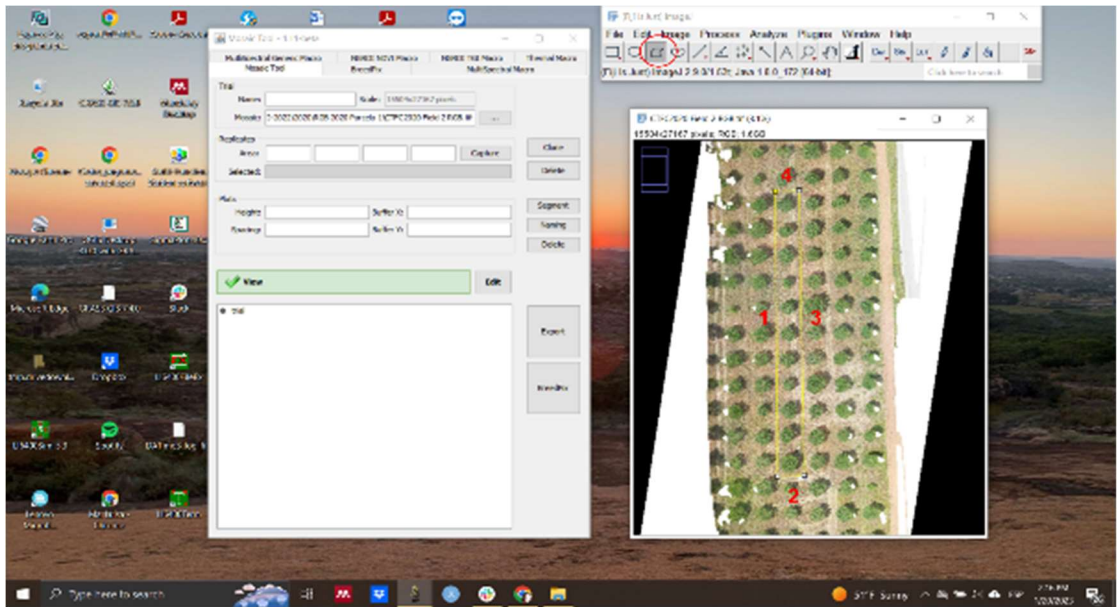

- 6. Cuando haya terminado el polígono, seleccione Capture (capturar) y se registrarán las coordenadas del área.
- 7. Para dividir la imagen del área del mosaico en gráficos, complete la información detallada en la sección Plot. La height (altura) se refiere a la altura (y) de la parcela y el espaciado del spacing (espacio) entre las hileras de plantas (ambos se calculan en píxeles, que puede estimar utilizando la Measurement Tool in FIJI). El ancho se toma del polígono replicado. Los buffers se reducirán en un número x e y de píxeles en los cuadros delimitadores finales de cada gráfico.

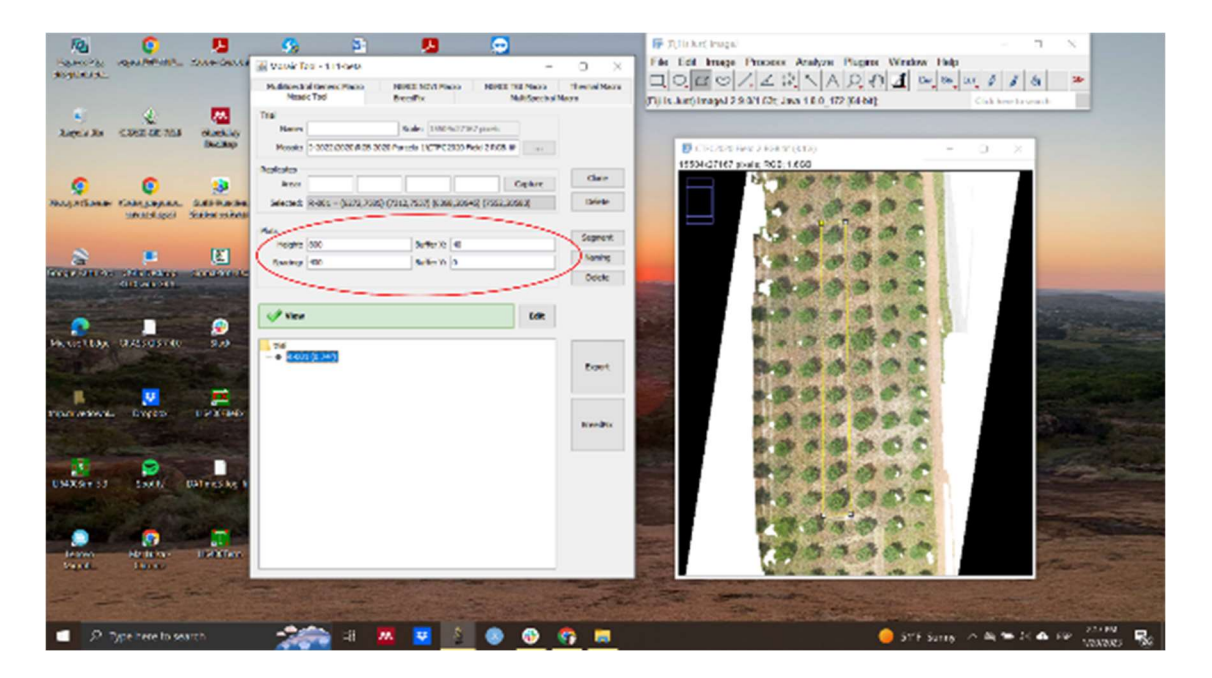

8. Cuando haya terminado de ingresar toda la información, seleccione el área de interés que aparece bajo prueba y haga clic en Segment (Segmentar). En este paso, el área de interés se dividirá según lo indicado por los detalles del tamaño de la parcela. En

Socios

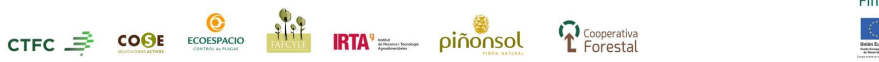

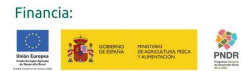

este ejemplo se necesita que esté dividido en 11 pinos, y la información que se introdujo anteriormente, dividida en esa cantidad, si esto no sucede correctamente, simplemente ajuste los datos en Pinos, especialmente Height (altura).

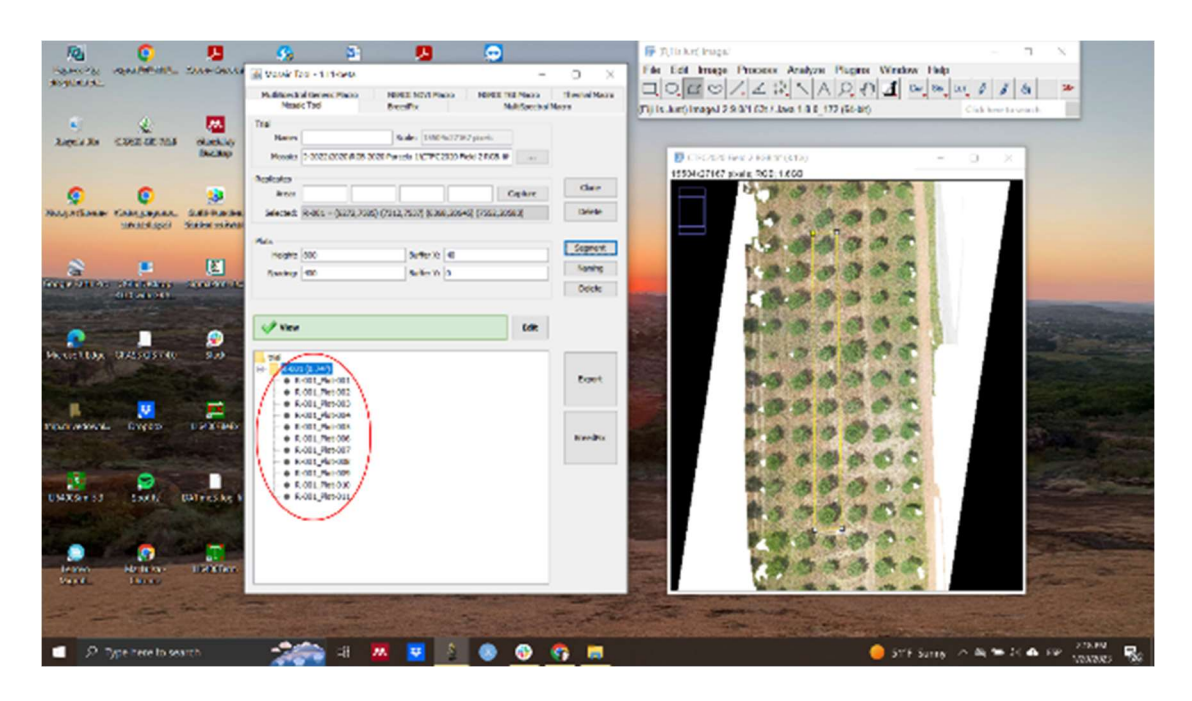

9. Si es necesario realizar ajustes manuales en una sola parcela o grupo de parcelas, seleccione la parcela de interés y haga clic en Edit (editar), donde puede editar todas las parcelas para que se personalicen utilizando FIJI ROI Manager.

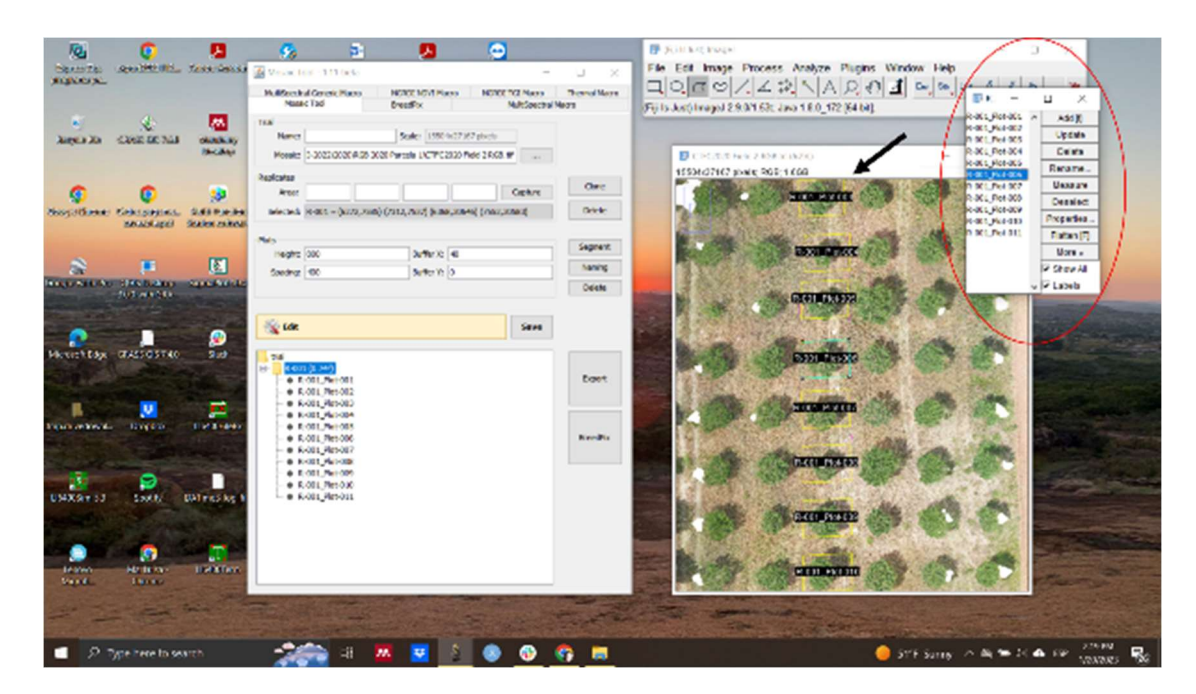

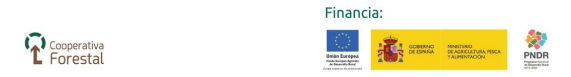

cese**for.** 

CTFC <sup>2</sup> COOE ECOESPACIO

9199

**IRTA'** \_\_ piñonsol

10. La trama seleccionada activamente se volverá azulada, lo que indica que puede editarla.

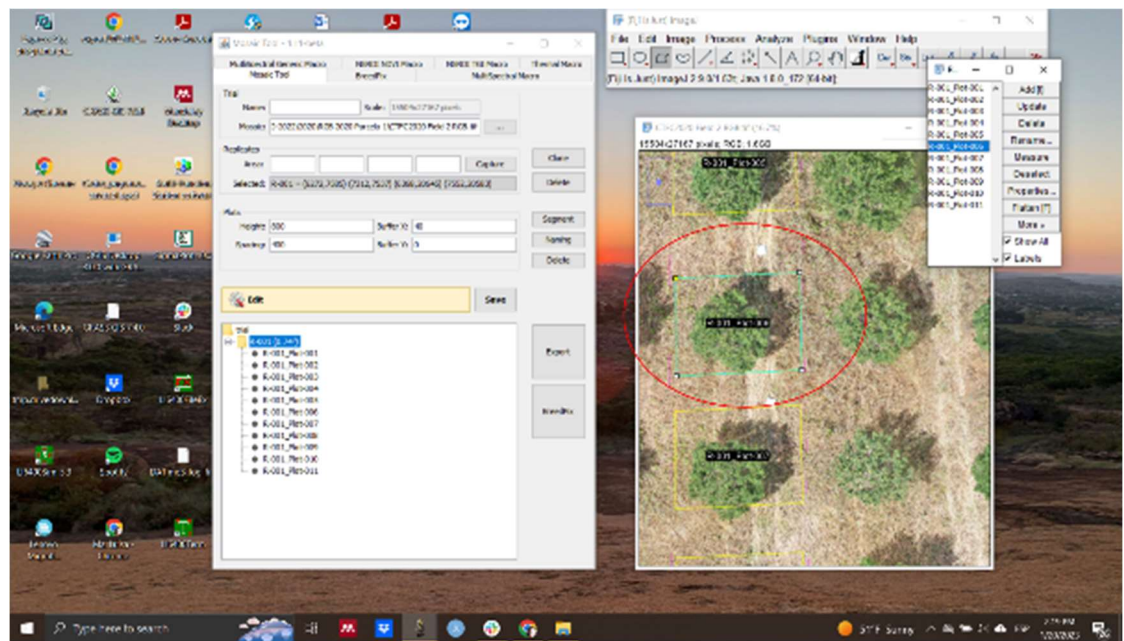

- 11. Una vez que se haya perfeccionado el corte de una réplica para todas las parcelas, continúe con la función de clonación. Haga clic en Clone y se abrirá una ventana, en la que dice Clone Count e ingrese el número de filas que desea clonar y en Espaciado ingrese la distancia entre filas (medida con la misma herramienta de medición FIJI).
- 12. La denominación se puede utilizar para cambiar el orden de denominación de las parcelas, ya sea que las parcelas sean en serpentina o en zigzag, y si hay un espacio especial entre cada número de réplica (1001, 2001, etc., o continuo, por ejemplo).

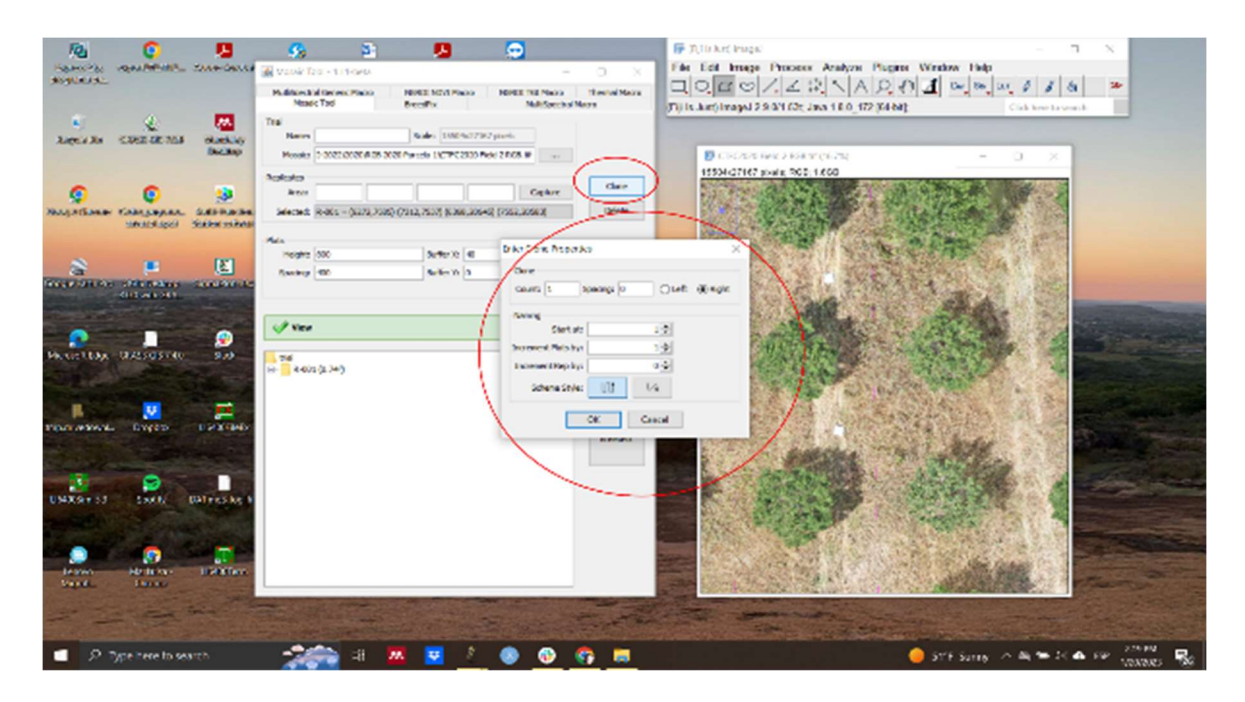

Socios:

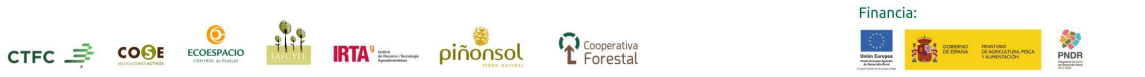

13. Una vez que se haya ingresado todo, presione OK y todas las parcelas serán renombradas de acuerdo con lo deseado.

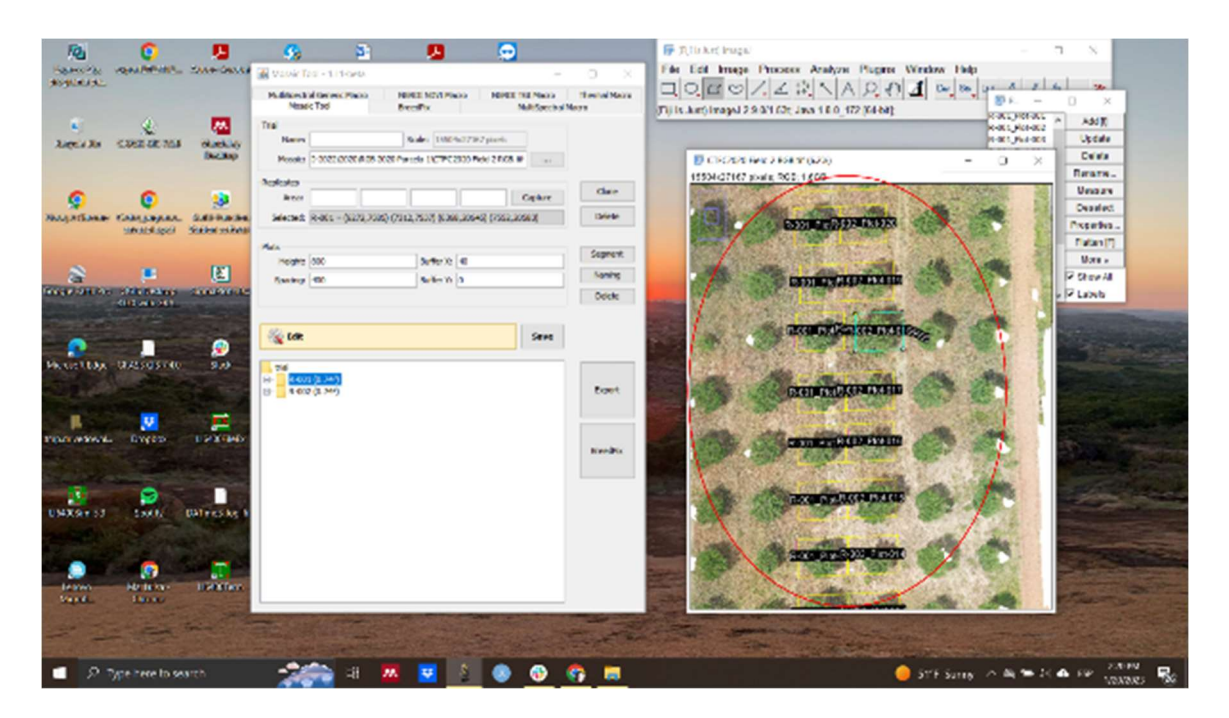

- 14. Al alejarse, se mostrarán todos los gráficos clonados a la vez, pero puede volver al paso número 9 si así lo desea para editar los gráficos utilizando el Administrador de ROI, donde también puede guardar los ROI.
- 15. Una vez editado todo en el Administrador de ROI, no olvide seleccionar Save (guardar) para conservar los cambios.
- 16. En el último paso hay dos opciones:
- 17. Seleccione Exportar y obtendrá sus parcelas de corte guardadas como imágenes en miniatura en la ubicación que elija.

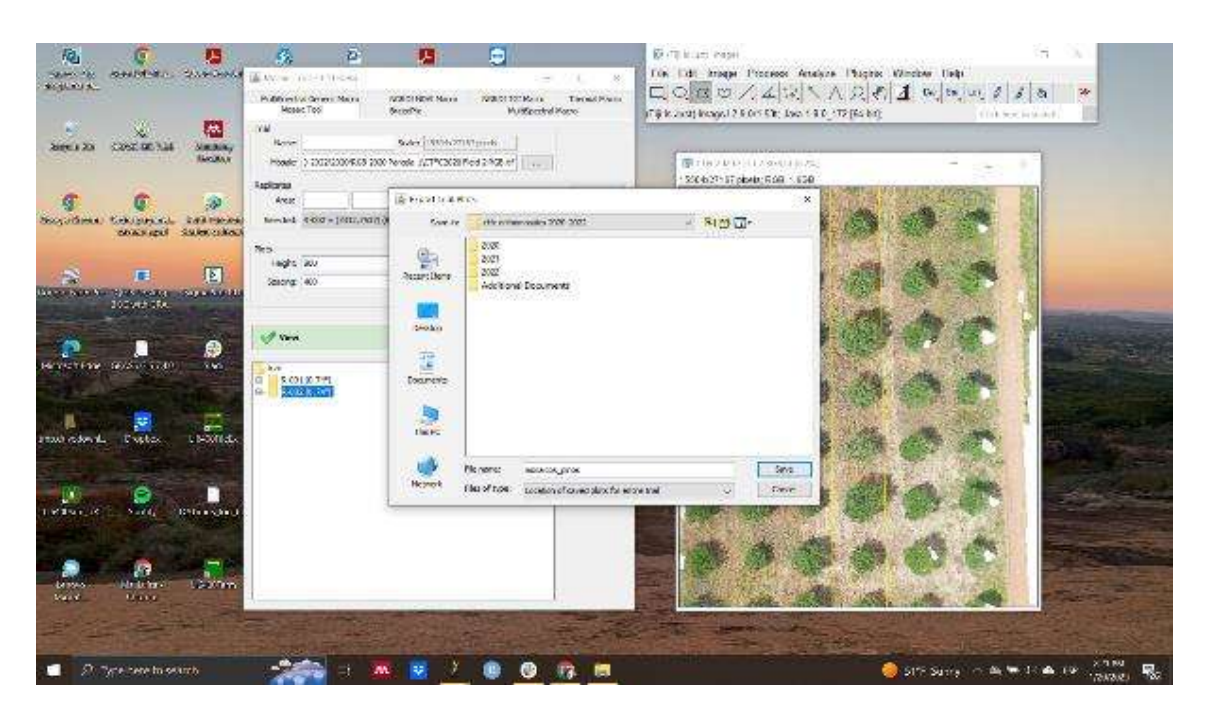

**Ale**<br>**RTA** = piñonsol

<sup>C</sup>eoperativa<br>
Forestal

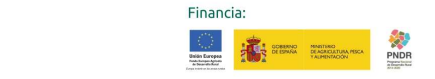

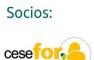

CTFC COOL ECOEPACIO

# 3. ForestScanner DE LA UNIVERSIDAD DE BARCELONA

Una vez que se obtienen los árboles cortados, se pasa a analizarlos utilizando la herramienta (plugins) ForestScanner para FIJI (ImageJ), disponible a https://github.com/sckefauver/QualityPinea y aquí.

1. Abre el ForestScanner dando click en el icono arbolito "QualityPineaForestScanner" dentro de la carpeta:"QualityPineaForestScannerMosaicTool-CTFC-CNPF-UB"

2. FIJI y el ForestScanner deben lanzar en dos pantallas.

3. No actualizar FIJI en caso de que sale una pantalla. Debido a actualizaciones recientes del código base de FIJI tal vez deja de funcionar el ForestScanner con cambios de FIJI.

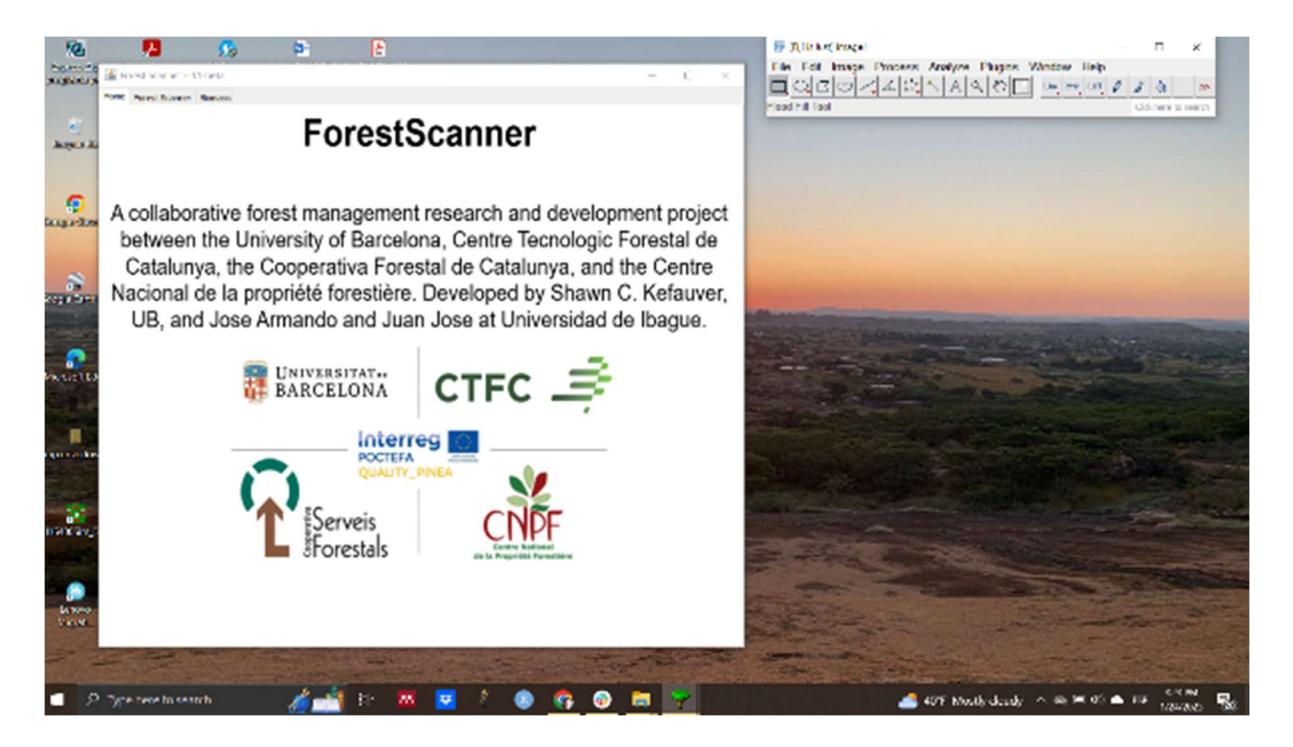

4. Como indicado en cada apartado del ForestScanner, funciona a nivel del árbol y los orthomosaics deben ser procesados con el MosaicTool si hace falta antes del uso del ForestScanner. Las tres pestañas son para imágenes del UAS/UAV RGB, NDVI y modelos 3D (DEM, digital elevation model). Estos son las funciones base del ForestScanner para los 3 tipos de cámara recomendadas para uso de monitoreo forestal. La última pestaña del Biomasa tiene algunos índices de vegetación bien conocidos y útiles para cualquier tipo de vegetación, sea cultivos o bosques.

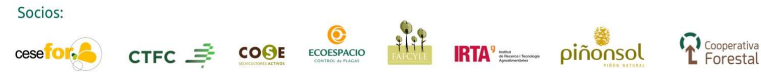

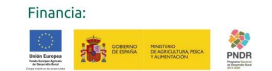

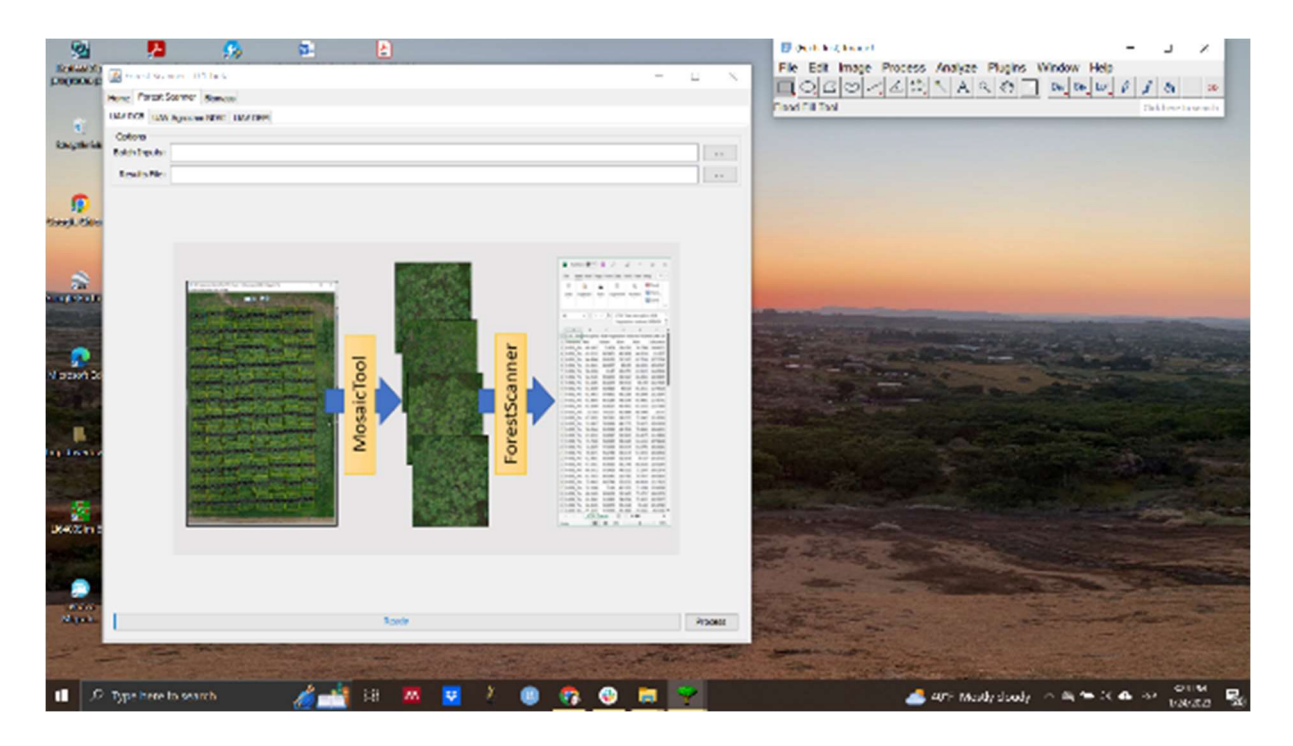

5. La pestaña del "UAV RGB" funcionaria con cualquier sensor RGB con fotos tomadas cenitales con una perspectiva aérea. Dentro de las funciones UAV RGB se incluye:

1. Valores R, G, y B de reflectancia.

2. Valores del espacio de color Hue, Saturation y Intensity. https://es.wikipedia.org/wiki/Modelo\_de\_color\_HSL

3. Valores del espacio de color CIE-Lab.

https://es.wikipedia.org/wiki/Espacio\_de\_color\_Lab

4. Índices de vegetación Green Area (GA ) y Greener Green Area (GGA) a base del espacio de color HSI.

https://doi.org/10.1111/jipb.12117

5. Índices de vegetación Normalized Green Red Difference Index (NGRDI) y Triangular Greeness Index (TGI) del USDA.

https://doi.org/10.2134/agronj2010.0395

https://doi.org/10.1016/j.jag.2012.07.020

6. Índice de vegetación Modified Green Red Vegetation Index (MGRVI). https://doi.org/10.1016/j.jag.2015.02.012

7. Índice de vegetación Normalized Difference Lab (NDLAB) and Normalized Difference Luv (NDLuv).

Financia

**THE STEWART PRODUCT** 

https://doi.org/10.3390/s19081815

CTFC  $\Rightarrow$  COOL ECOESPACIO

 $719$ 

8. Índice de vegetación "Early Vigor" uvA del espacio de color CIE-Luv. https://doi.org/10.1016/j.eja.2019.02.007

 $\mathsf{IRTA}^{\circ}$   $\mathsf{min}$ 

<sup>C</sup> Cooperativa

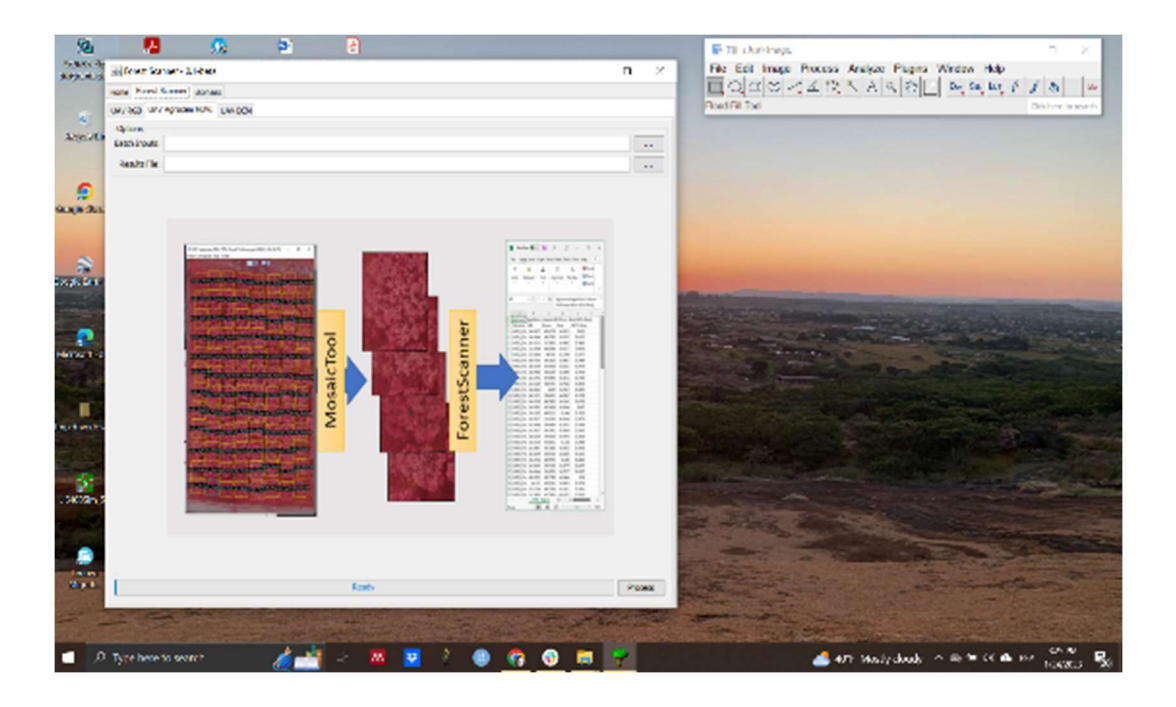

6. La pestaña del "UAV Agrocam NDVI" funcionaria con el Agrocam NDVI sensor (https://www.agrocam.eu/) específicamente, que es una cámara RGB modificada para detectar luz infrarrojo cercano, verde y azul. NIR-G-B). Calcula una variación del NDVI NDVIazul (NDVI-Blue). Otras cámaras modificadas con las mismas bandas (NIR-G-B) también funcionarían con estos códigos.

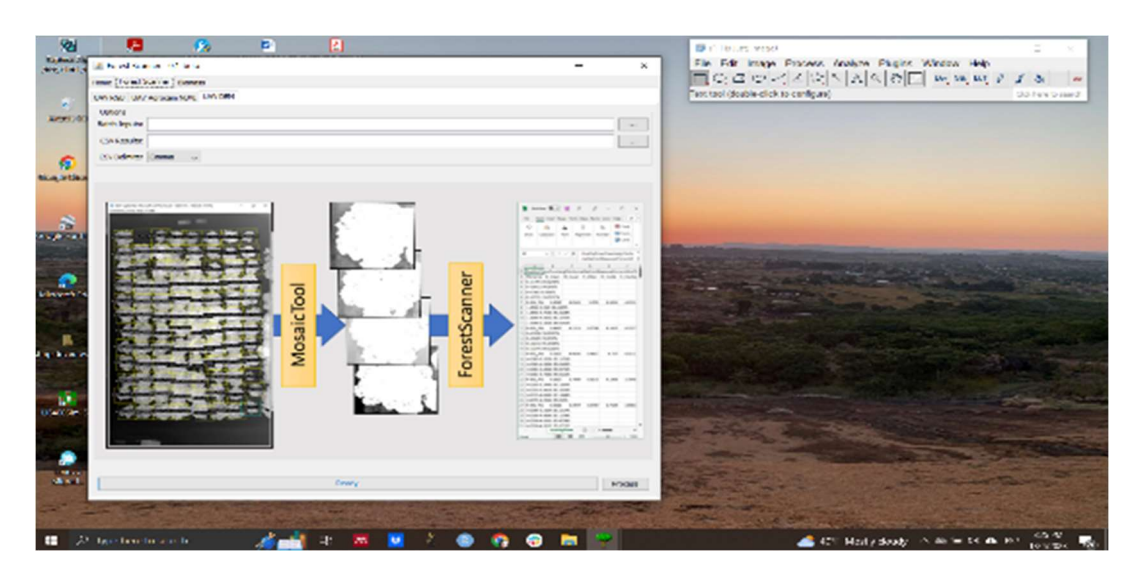

7. La pestaña del ForestScanner "UAV DEM" calcula varias métricas del tamaño 3D del árbol aprovechando el modelo 3D DEM resultante del procesamiento de las imágenes RGB o NDVI de una cámara modificada, siempre que incluye un módulo GPS incluido. Calcula:

- 1. Elevación del terreno como del árbol a base de la estimación por GPS.
- 2. El promedio, mediano y desviación estándar de la altura de árbol.
- 3. La altura de 50%, 90%, 95% y 99% del árbol como distribución de la copa.

<sup>C</sup> Cooperativa

- 4. Tamaño de la copa del árbol, más largo y más pequeña en dos ejes.
- 5. Tamaño de la copa del árbol, más largo y la medida perpendicular.

CTFC SOOR ECONOMIC ANT IRTA's pinonsol

Socios

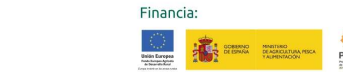

6. Estimación del perímetro de la copa del árbol.

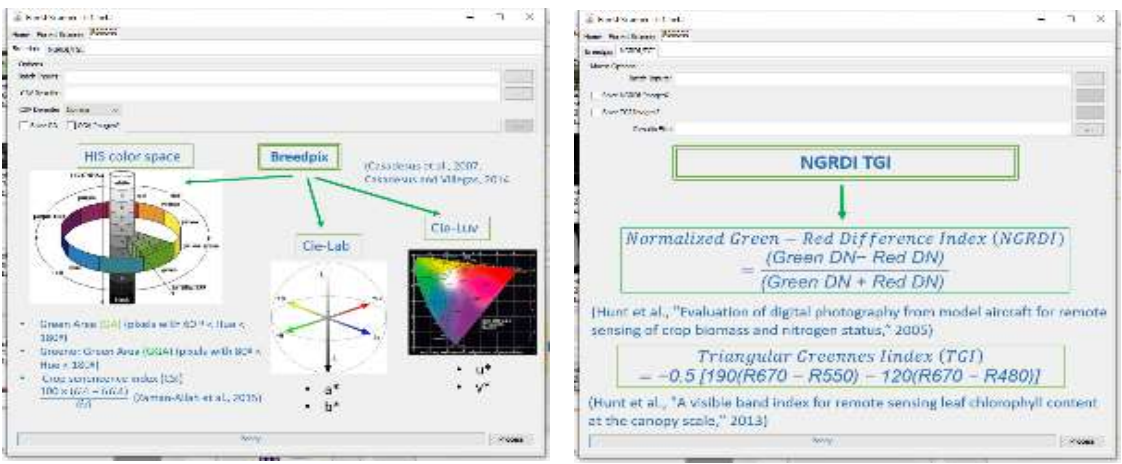

8. Las últimas dos pestañas, agrupadas dentro de la pestaña de "Biomass" son dos versiones separadas del cálculo de los índices "Breedpix" y "NGRDI y TGI." Estas pestañas son para uso general de las imágenes RGB del UAV o de campo para la medición de vegetación. Además de los índices ya calculados antes, ofrecen la opción de exportar ejemplares de imágenes de procesamiento para la visualización del GA, GGA, NGRDI y TGI. Valores del GA y GGA más alto indican más alta fracción de vegetación verde en la copa (fractional vegetation cover y fractional green vegetation cover). Valores más altos de NGRDI indica mejor vigor de vegetación y el Índice TGI indica contenido de clorofila foliar.

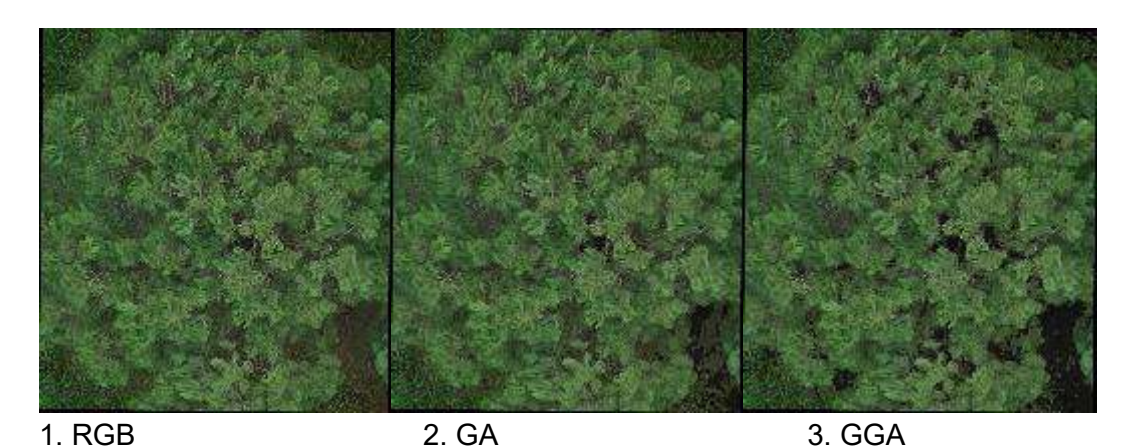

1. RGB 2. NGRDI 3. TGI

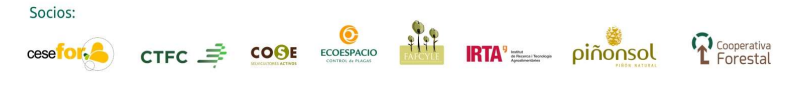

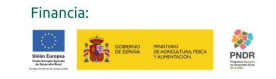